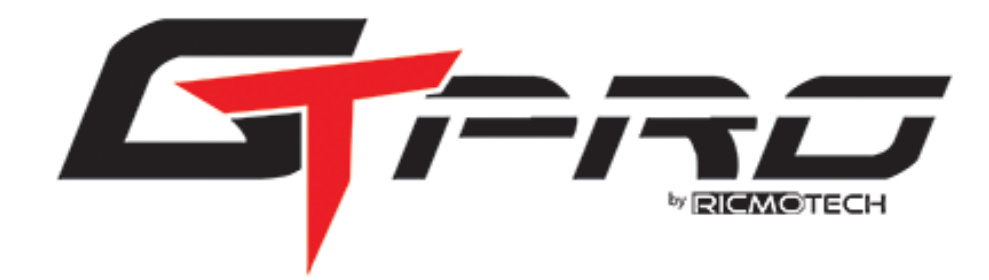

**GTpro SmartPanel User Guide**

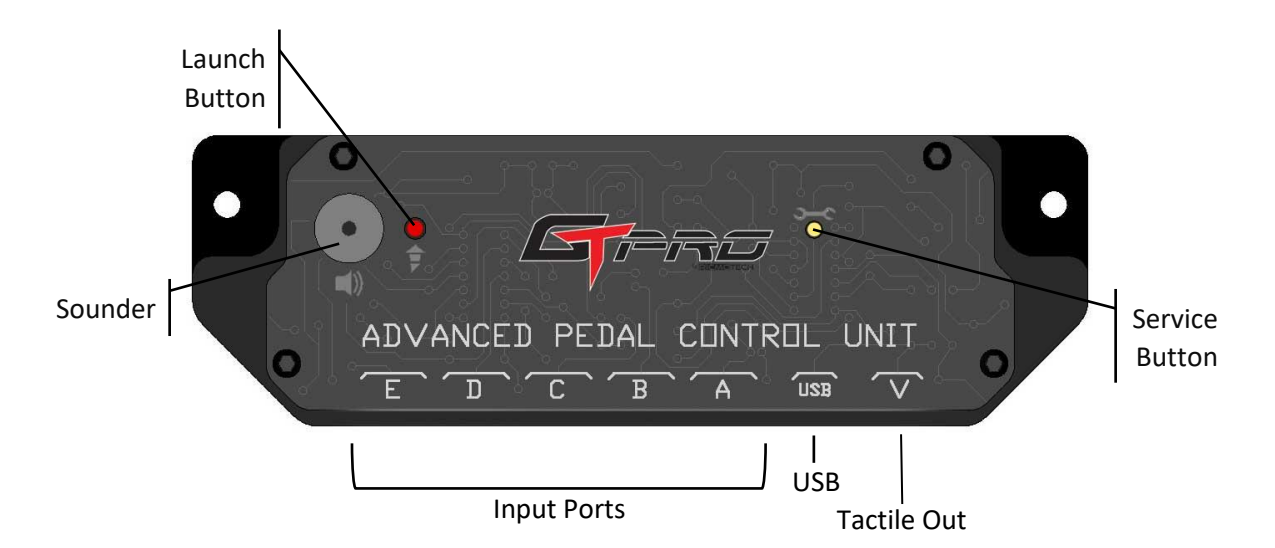

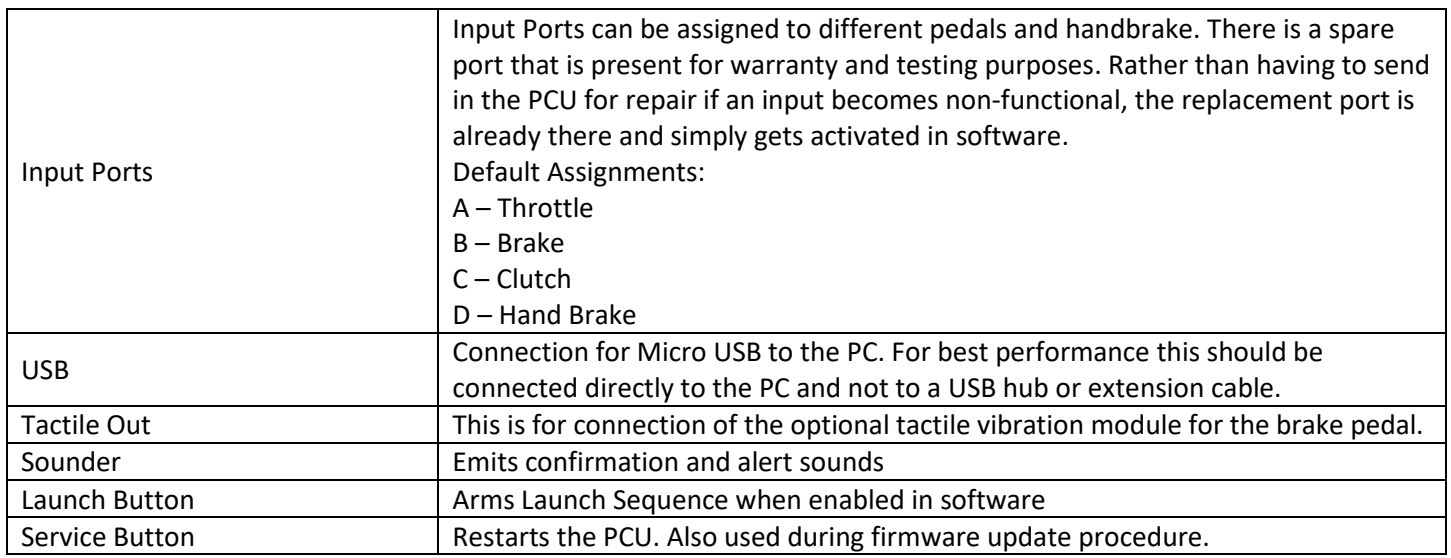

## **Installation**

- 1. Open a web browser and visit https://www.ricmotech.com/gtpro.
- 2. Click the "Download GTpro SmartPanel" button.
- 3. Open the ZIP file.
- 4. Extract the "GTpro SmartPanel.exe" file to your desktop or other desired location.

# **Opening the SmartPanel**

- 1. Be sure the pedal PCU is plugged in to your PC.
- 2. Double-Click the GTpro SmartPanel icon.
- 3. You may receive a warning about an unrecognized app
	- a. Click "More info"
	- b. Click "Run anyway"
- 4. The SmartPanel should open and connect with the PCU.

If the SmartPanel only shows the splash screen and the lower left corner has a fixed status message then go to the troubleshooting section at the end.

# **Adding Hand Brake (optional)**

Select the Handbrake Type from the dropdown list under the "Hardware" section on the right side of the application. (Fig. 1)

# **Calibrating the Pedals/Handbrake**

Calibration sets the Absolute Min and Absolute Max values. These values represent the physical limits of the pedals/handbrake. The Absolute Min should be set to the lowest number that results in the Final value remaining at 0 despite sensor fluctuations. Conversely, the Absolute Max should be set to the highest number that results in the Final value remaining at 1023 despite sensor fluctuations. If a deadzone or a reduced maximum force is desired it should be set with the dedicated Deadzone and Force Reduction sliders.

This step was performed during testing of your pedals prior to shipping but shifting of the mechanical stops and atmospheric pressure changes could require that it be performed again.

- 1. While the pedals are at rest click the "Auto Min" button for each axis.
- 2. One at a time, press each pedal to its maximum, hold for three seconds, then click the corresponding "Auto Max" button for the axis.
- 3. For the hand brake, pull the handbrake to the maximum, hold for three seconds, then click the corresponding "Auto Max" button for the handbrake.
- 4. The Absolute Min and Absolute Max settings are calculated by the software but can be adjusted manually if desired.

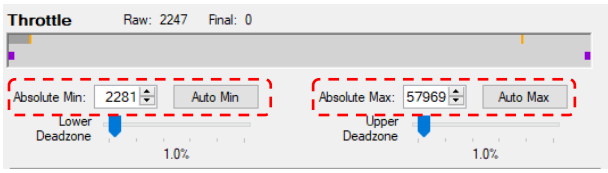

## **Setting Deadzone and Max Force Reduction for Each Axis**

Deadzone for each axis should be set with the dedicated sliders. Do not incorporate deadzone into the Absolute Min and Max settings.

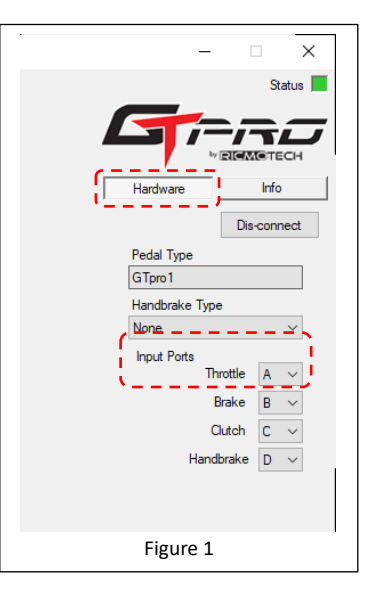

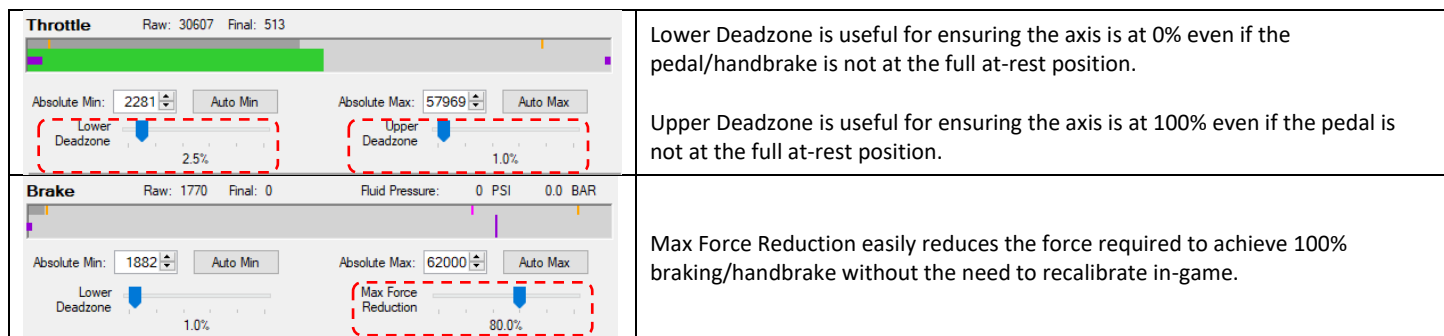

# **Reading the Signal Meter**

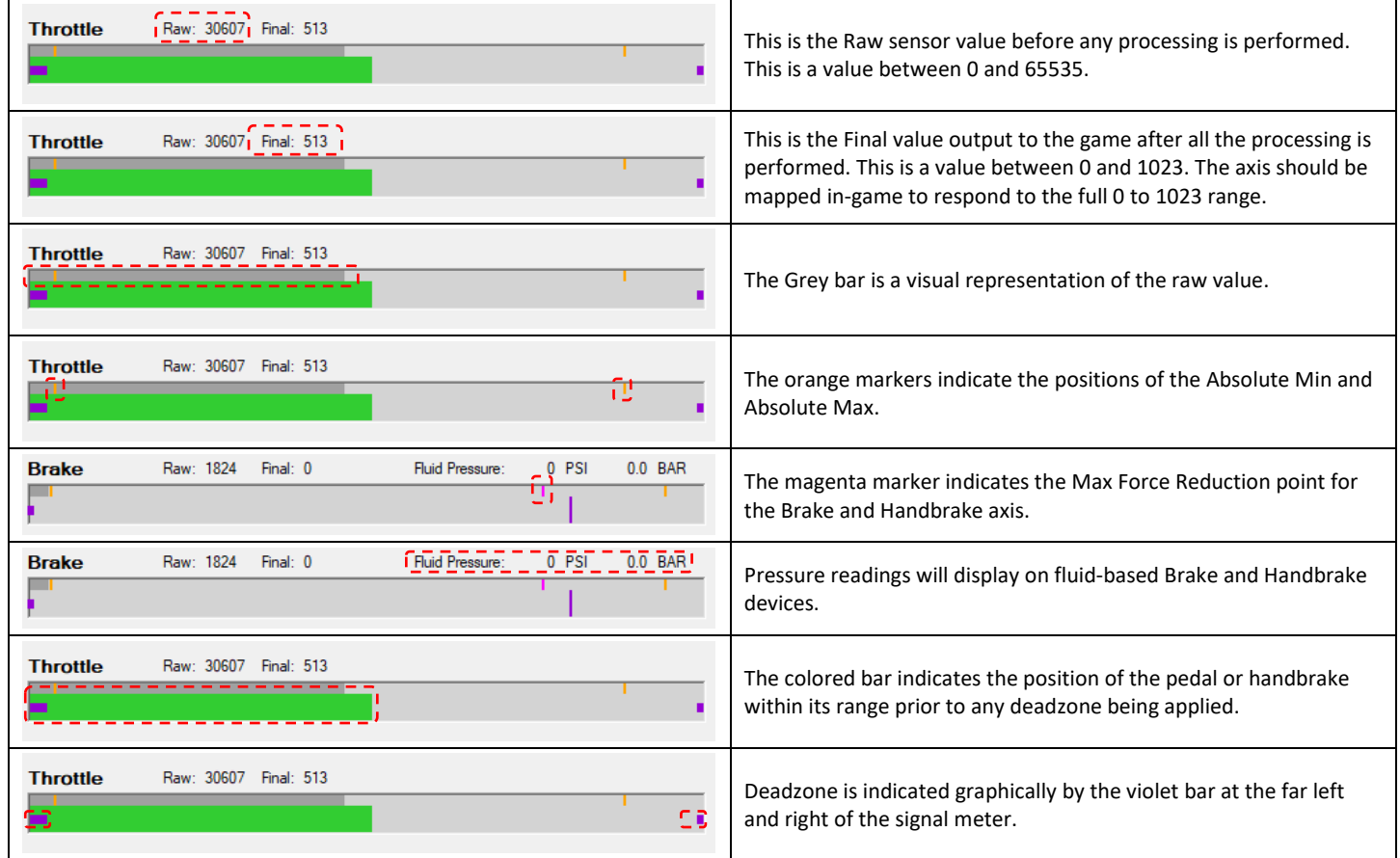

## **Saving Baseline Settings**

The baseline settings are saved to the PCU internal memory. These settings are the default settings on power up. Behavior of the pedals change in real time when changes are made to the controls in the software. However, these changes are only temporary. If the changes were made in error and you wish to return to the baseline then click the "Revert to Baseline" button. If you would like to make the changes permanent, then click the "Save as Baseline" button. A copy of the baseline settings written to a file and saved in Documents/Ricmotech GTpto/Config/Backups folder. A warning will pop up if you attempt to close the software without saving changes.

Save As Baseline Revert to Baseline

## **Special Functions Section**

The special functions section to the far right of the window will only show the Hardware and Info options in Basic Mode. To enable the additional options the software must be placed in advanced mode. The additional options are discussed later in this manual.

#### **Hardware Options**

Pedal Type: Pre-configured to display the pedal type it shipped with Handbrake Type: User-selectable for optional hand brake

### **Input Ports**

The ports on the controller can be re-assigned here. There is also a spare port on the PCU (E) which is for the purposes of warranty. If a port has failed due to static shock or a connector failure, then a tech may instruct you to utilize Port E and set the value accordingly.

#### **Info Options**

The Info Options brings up hardware and software version as well as a code set during manufacture of the PCU. There is also an activity log at the bottom corner displaying internal activity for troubleshooting purposes. Right-clicking this box will provide options for clearing and writing the log to a file.

#### **Frequency Test**

The Frequency Test can be performed to troubleshoot USB bandwidth issues. The PCU can send 1000 data updates per second to the PC. This is the maximum the Windows OS will accept. Clicking the Test button will start a 3 second test that measures the number of packets sent to the PC and then calculates the frequency. This should be above 990Hz.

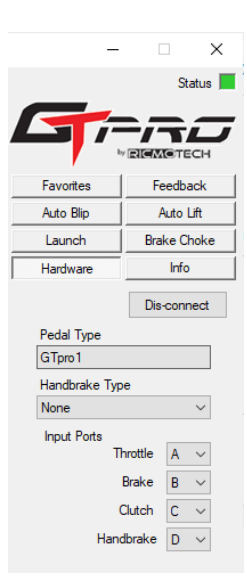

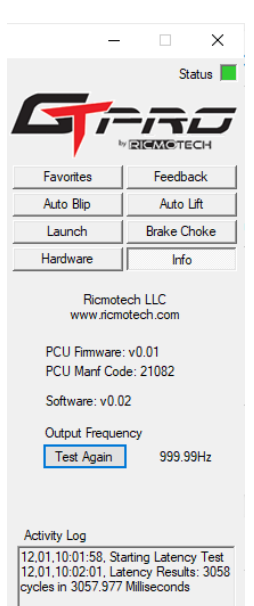

## **Changing to Advanced Mode**

Up to this point, all the settings discussed are available in Basic Mode. Basic Mode allows the pedals to operate like all other sim pedals on the market and for many users this mode provides all the functionality needed. Advanced Mode is for users that are comfortable altering the performance of the pedals further. To place the software in Advanced Mode click on Settings in the top menu bar and select Advanced Mode. The software can always be reverted to Basic Mode and any advanced settings will be removed.

# **The following settings are only available in Advanced Mode**

## **Axis Shape and Dampening**

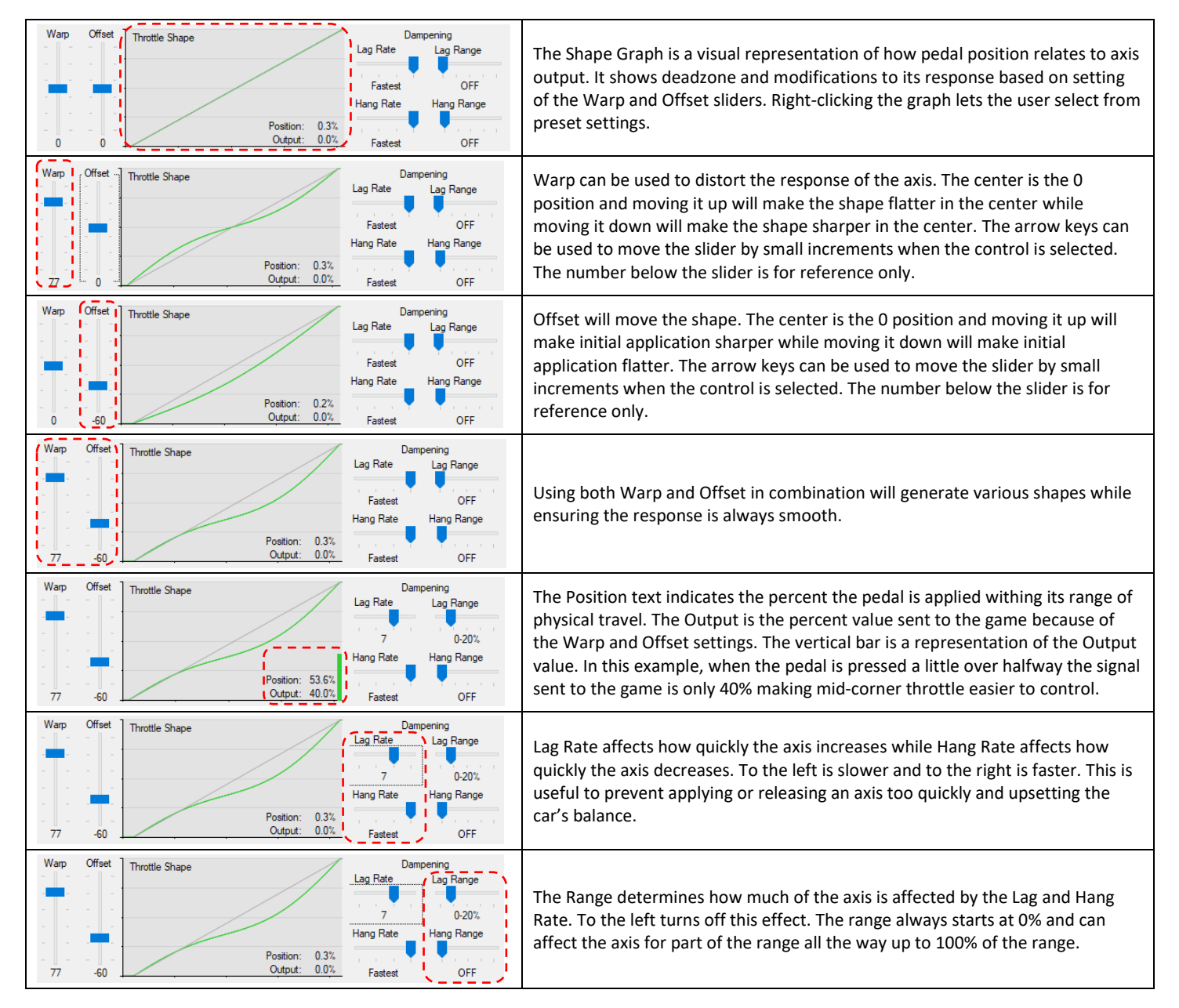

## **Saving Settings for Future Use**

Settings can be saved to files to be shared with other users or to be reloaded quickly. This lets the user tailor the performance of the pedals for certain cars and certain tracks. The pedals will work using the baseline setting as the default for typical use and then temporarily alter the settings when the file is opened.

It is important to note that the SmartPanel must remain open in the background for the altered settings to remain active since closing the SmartPanel will revert the PCU to the baseline settings. However, if the SmartPanel closes unexpectedly, the PCU will continue to run the modified settings.

To save the settings to a file:

- 1. Make the desired changes on the SmartPanel
- 2. From the menu bar select File > Save to File As
- 3. Name the file and save to the default folder for maximum compatibility
- 4. The name of the current file will display at the bottom of the window.
- 5. Further changes can be saved the same file by selecting File > Save to File

To open and use settings from a file:

- 1. Save any existing settings if desired.
- 2. From the menu bar select File > Open File
- 3. Wait for about 5 seconds for all the settings to be updated to the PCU

## **Assigning a file to a Favorites Button**

Favorites Buttons can be accessed from the Advanced Options section at the right side of the window. This lets the user assign each button to a settings file from the PC and then quickly change all the settings similar to preset radio station buttons in their car.

Click the Favorites button to display all the selector buttons. Each button can be renamed and a file from the PC can be assigned to each button. Right-clicking each button allows the user to customize the buttons.

- Rename Button Lets the user set a personalized name for the button
- Save and Set Current Saves the current settings to a new file and assign it to the button
- Select File Assigns an existing file from the PC to the button

After a file has been assigned to the button the user only has to click the button to change all the settings in the SmartPanel. The process only takes a few seconds.

## **Feedback Options**

The PCU has an onboard sounder that can give audible feedback under certain conditions. There is also a tactile feedback device that can be optionally added to some brake pedals. The tactile feedback can be configured independently from the audible feedback. Both feedback devices are strictly driven from brake pedal force and not from any in-game telemetry.

The Brake Alert can be used as a training tool to perfect braking technique at difficult corners. Setting the Trigger and End Points can help a driver apply the proper amount of braking into a corner and achieve proper muscle memory training.

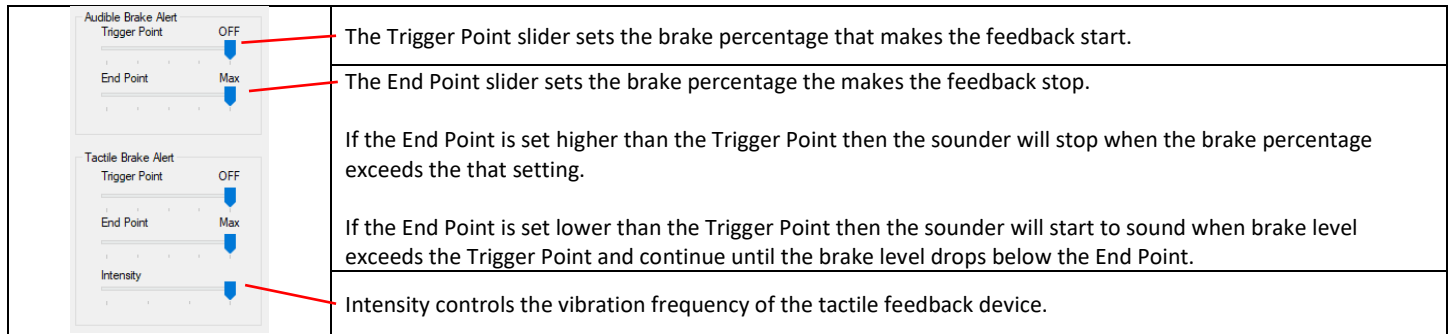

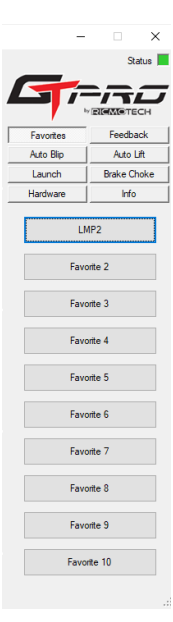

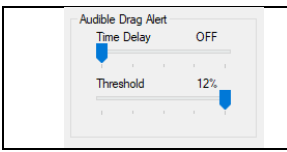

The Drag Alert is used to provide an audible warning that the brake or clutch pedal is being applied while the throttle pedal is depressed. The Threshold sets the upper limit of what should be considered drag. The time delay determines how much time needs to pass with the pedal pressed to be considered drag and initiate the warning.

# **Auto Blip Option**

Auto Blip will bump the throttle output when the clutch pedal is engaged, so it is most beneficial on cars that require the use of the clutch pedal for shifting. This functionality does not use data from the game to blip the throttle as it only activates when the clutch pedal is used. When activated, the throttle output will blip when the brake pedal is applied more than 10% and the clutch is then applied to more than 90%. The characteristics of the blip can be adjusted with the dropdowns and sliders.

# **Trigger Mode** sets when the throttle will blip

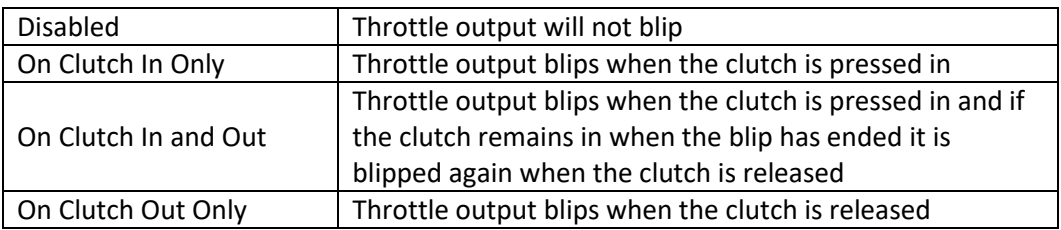

**Brake Compensation** reduces the amount of throttle blip based on brake intensity since slowing the car down faster requires less blip to match the revs.

**Max Throttle** is the highest level the throttle output will be blipped. Adding Brake Compensation will reduce throttle output of the blip.

**Blip Duration** is the amount of time the throttle output will be held at the maximum before being allowed to be released.

**Rise Time** is the amount of time taken to get to Max Throttle.

**Hang Time** is the amount of time the throttle output takes to get back to 0%

## **Auto Lift Option**

Auto Lift is often referred to as "Flat Foot Shifting". This function will lower the throttle pedal output when the clutch pedal is engaged, so it is most beneficial on cars that require the use of the clutch pedal for shifting. This functionality

does not use data from the game to lower the throttle output as it only activates when the clutch pedal is used. To use this, the driver must leave the throttle pedal fully pressed when pressing in the clutch pedal. When the clutch pedal is fully pressed the throttle output will drop to the designated percent. Then the clutch pedal is released, the throttle output will rise to 100% at the designated rate.

**Throttle Minimum** is the lowest level the throttle output will reach. Sliding this control to the right will prevent it from functioning.

**Lift Rate** is the speed at which the throttle output will drop.

**Application Rate** is the speed at which the throttle output rises.

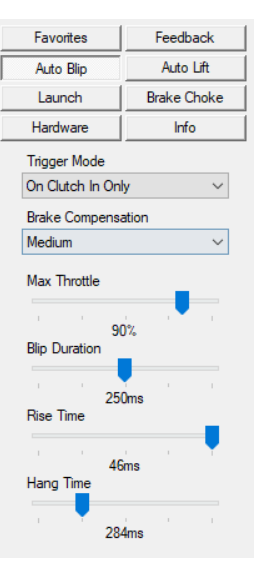

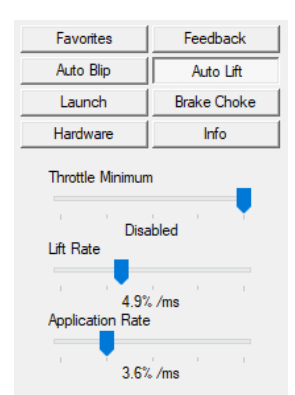

# **Launch Sequence**

The launch section lets the user set parameters to launch the car smoothly from a standing start. The sequence will execute as set by the controls in this section and is not intended to be an automatic launch control. Instead, the driver "Arms" the launch sequence and holds the clutch and throttle pedal all the way down. When the race goes green, the driver fully releases the clutch and the sequence then takes over to smoothly release the clutch and apply the throttle outputs as set in this section.

The perfect launch will not let the engine bog down yet induce a small amount of wheel spin to put a little heat into them without getting squirrely.

The sequence to arm and execute the launch are as follows.

- 1. Arming the Launch Sequence
	- a. Push the clutch pedal all the way down.
	- b. Execute the launch trigger
		- i. Button: Push the Launch button on the PCU
		- ii. Pedal: Press and release the brake pedal to 50% 3 times
	- c. The PCU will sound a confirmation if set to do so.
	- d. Do not release the clutch pedal until the race goes green. Releasing the clutch will cancel the Launch Sequence.
- 2. Executing the Launch
	- a. When the race is about to go green, press the throttle all the way down. The PCU will only output about 15% throttle to not over-rev the engine.
	- b. When the race goes green, dump out the clutch
	- c. The PCU will control the output of the clutch and throttle to apply throttle and release clutch as set in the settings in this section.

The Launch sequence will cancel if the clutch is released prior to executing the launch. Once the

sequence is executing, the sequence will abort if the throttle is released or the brake is applied. This lets the driver easily abort the launch if the cars ahead stall for any reason.

The Launch section has the following settings.

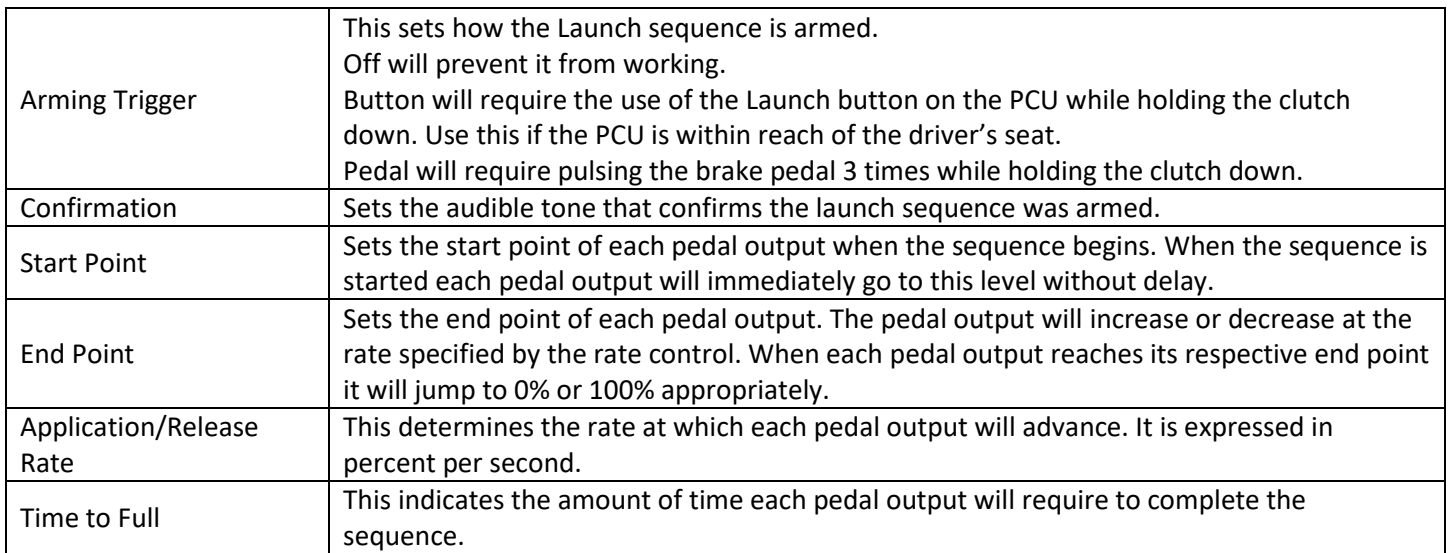

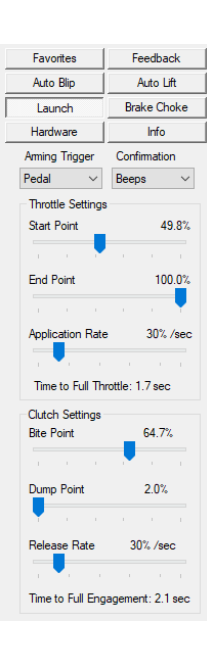

# **Brake Choke**

Brake Choke can be used to prevent brake lockup on many sims. Some games will lock the car's wheels when braking is at or near 100% braking even when conditions should not allow this to happen in real life. These settings will prevent the brake from outputting its maximum when the pedal is pressed with maximum force. These settings will effectively prevent the brake from outputting maximum brake levels.

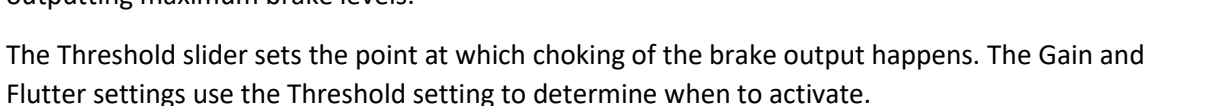

Feedback Favorites Auto Blip Auto Lift Launch **Brake Choke** Info Hardware Gain Slow Creep  $\overline{\mathbf{v}}$ Flutter None Threshold 90%

Gain determines how the brake output advances when the threshold is reached.

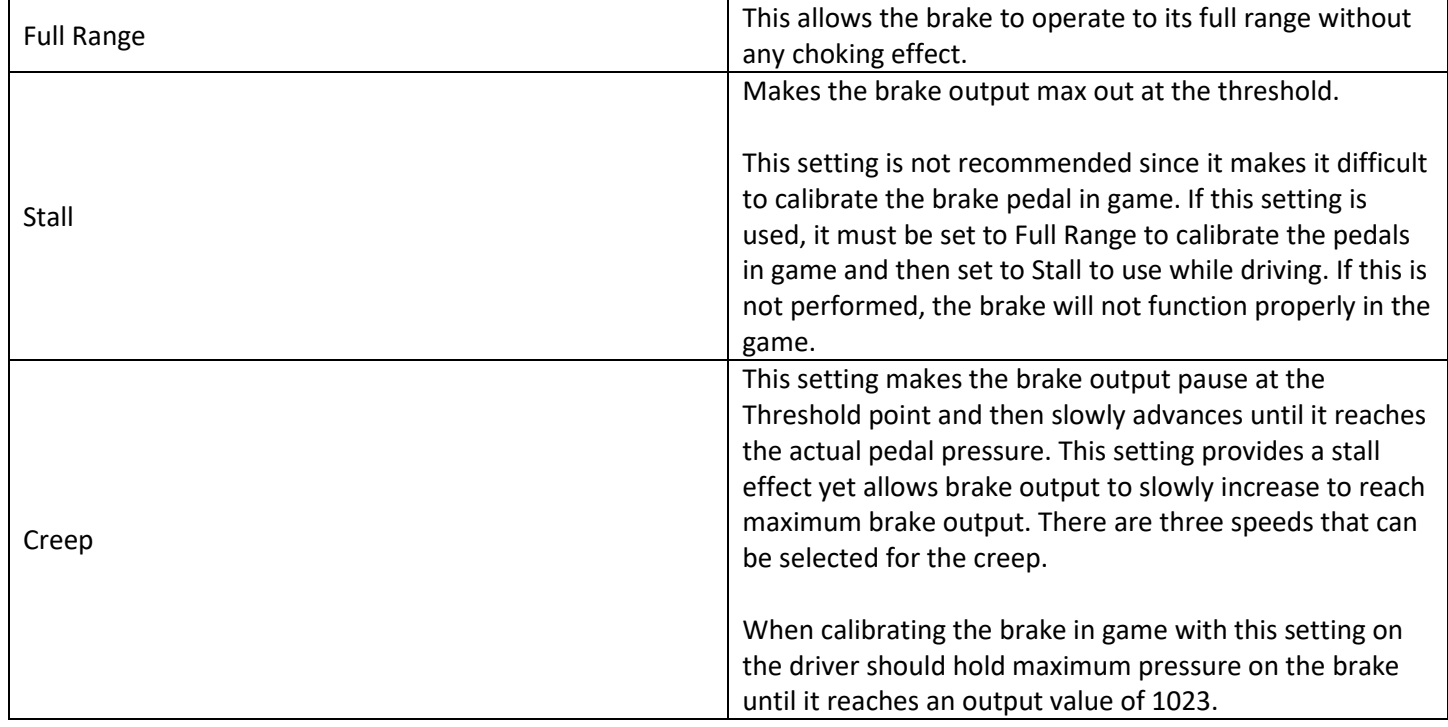

Flutter will make the brake output oscillate to mimic pressing and releasing the pedal with your foot. The oscillations are not like ABS, but rather is like what can be done manually by the driver. This setting is useful as a training aid until the driver can master this technique. This is not dependent on wheel speed, instead it triggers at the Threshold setting and will occur every time the brake pressure exceeds this threshold.

Flutter can be set to None, Slow, or Fast.

# **Troubleshooting**

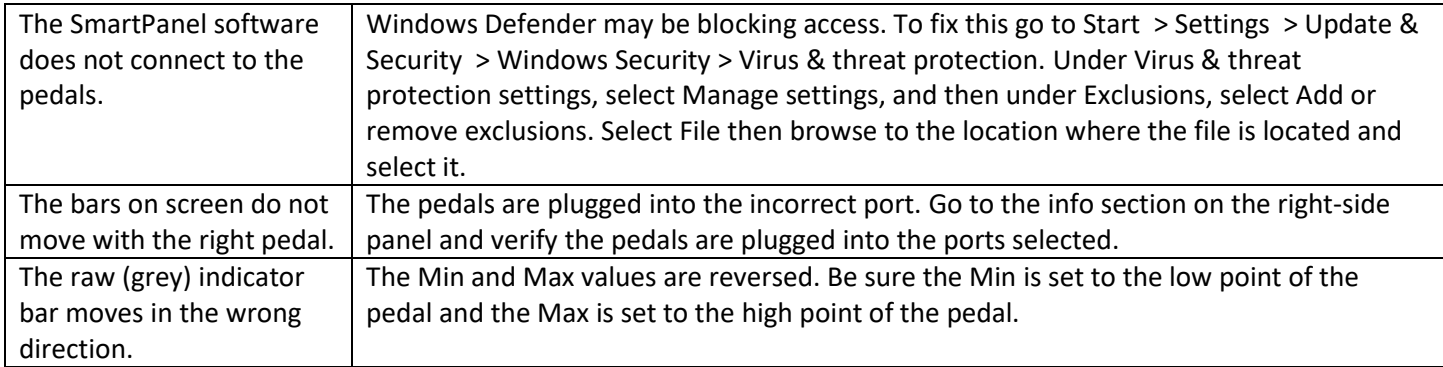